# **Webopac Preferences – Profile Texts**

# **1. Introduction**

You can define the default profile, and copy the settings to a new profile. Then configure the different components for the individual profiles. For example, you may want to offer different search methods for a profile that will be used in the Childrens Library, or have a different locations map for the shelfmarks at varying locations. It is also possible to define profiles for external customers and internal staff or users.

Enter the wording that you want to appear, for the various options. All the standard texts can be modified.

You can define texts for each profile and for each language.

- Select the language for the profile from the drop-down menu
- Select the profile for which you want to make the changes

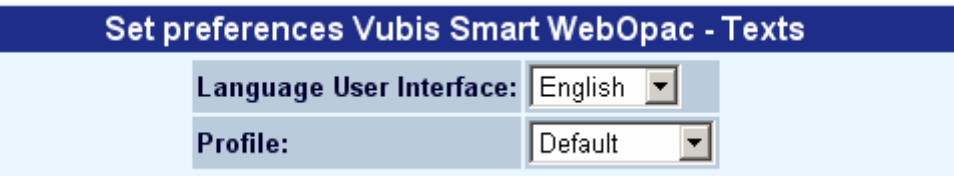

Languages are defined on the Start page.

### **Note**

Always remember to click the **Save changes** button to save any changes you have made.

Save changes

# **2. First page**

This section determines various wordings for options on the Start page of the WebOpac itself.

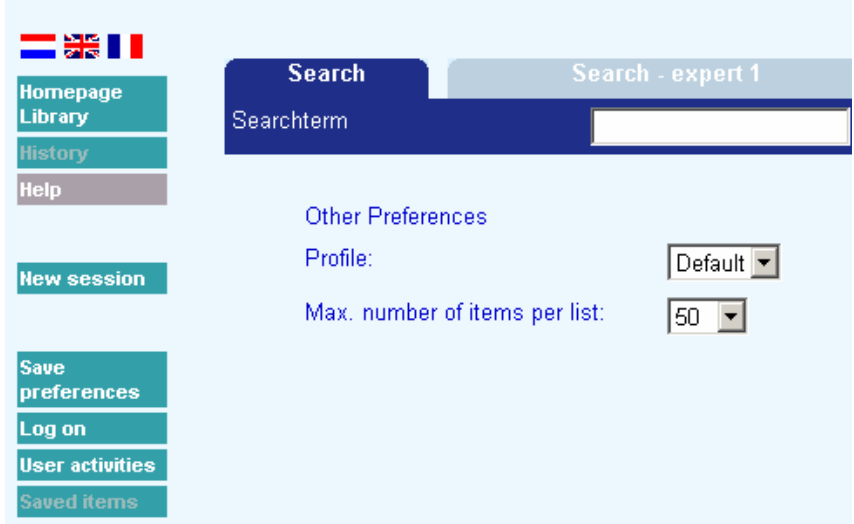

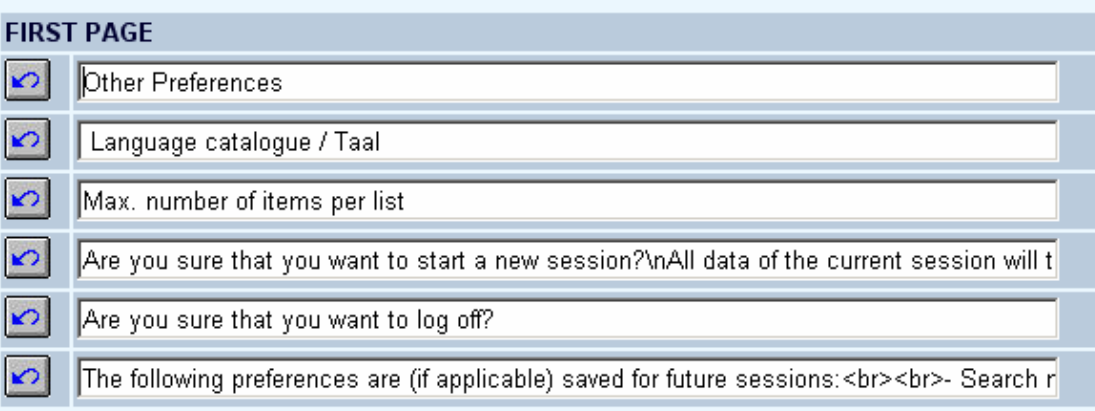

### **Note**

The options themselves do not appear on the Start page unless defined under **Options – Other options Start screen**.

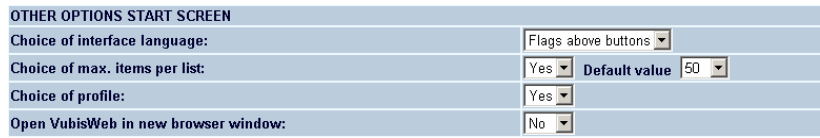

# **3. Record lists**

## **3.1 Result lists**

When a user launches a request, the **Results list** consists of several text messages. The following texts can be modified:

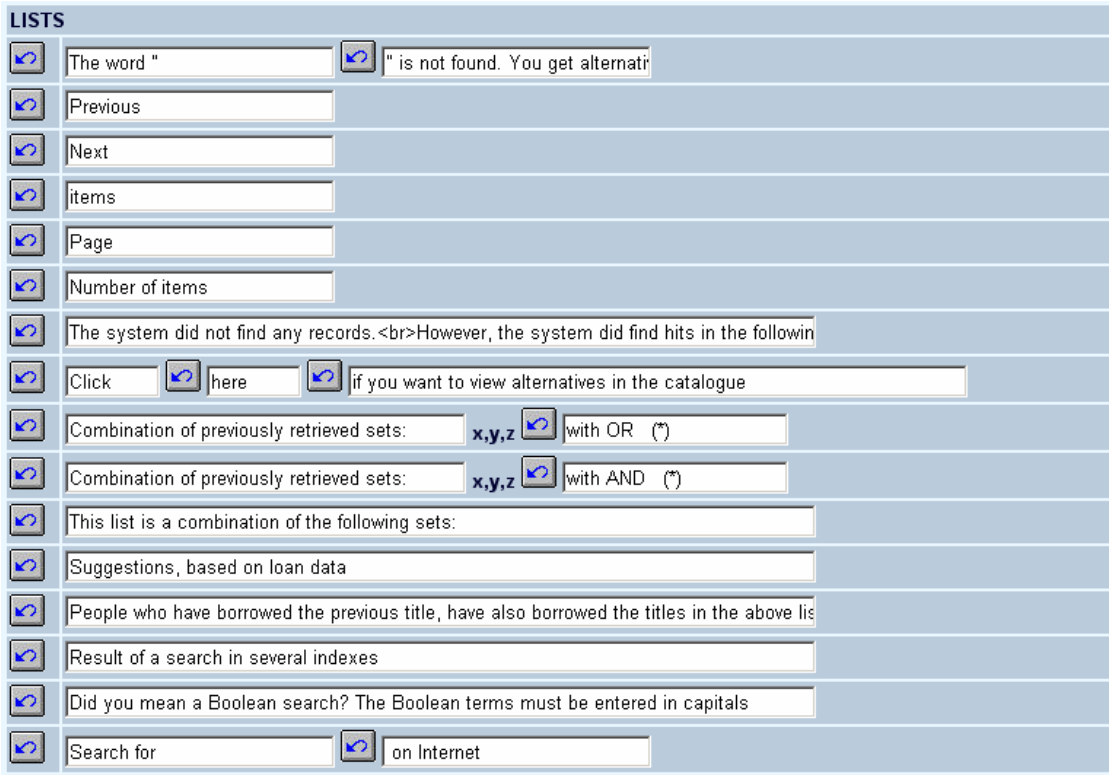

For the first option *The word "" is not found. You get alternatives*, the alternatives are determined by the section in **Options**:

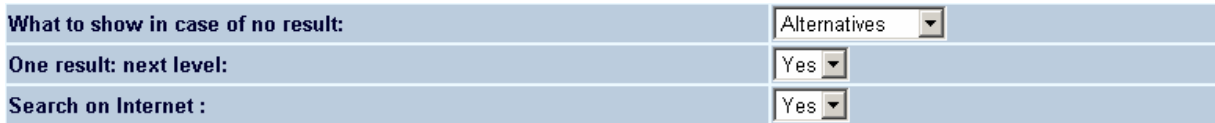

• From the drop-down menu select either **Alternatives** or **Error message**.

An example of the result when you chose the Alternatives option is shown below:

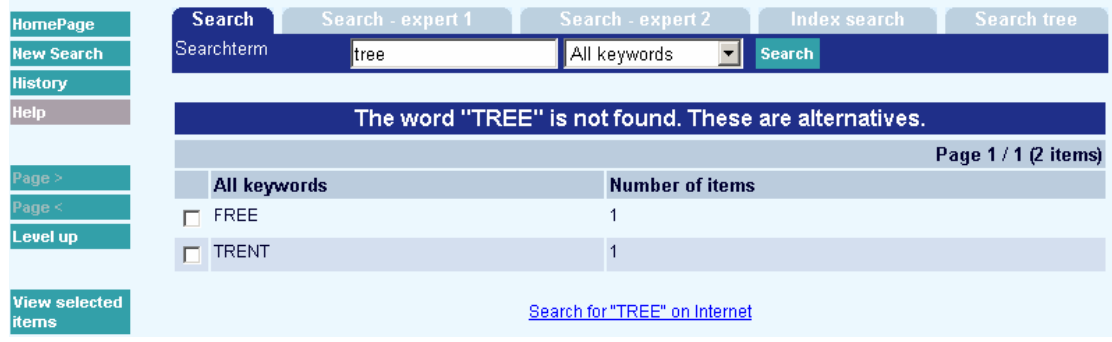

An example of the result when you chose the Error message option is shown below:

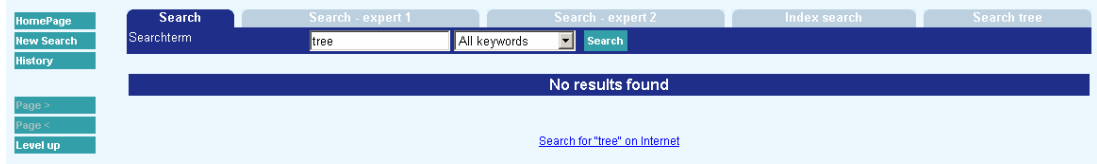

When you change the wording of any of the texts, and save the changes, the following window is displayed:

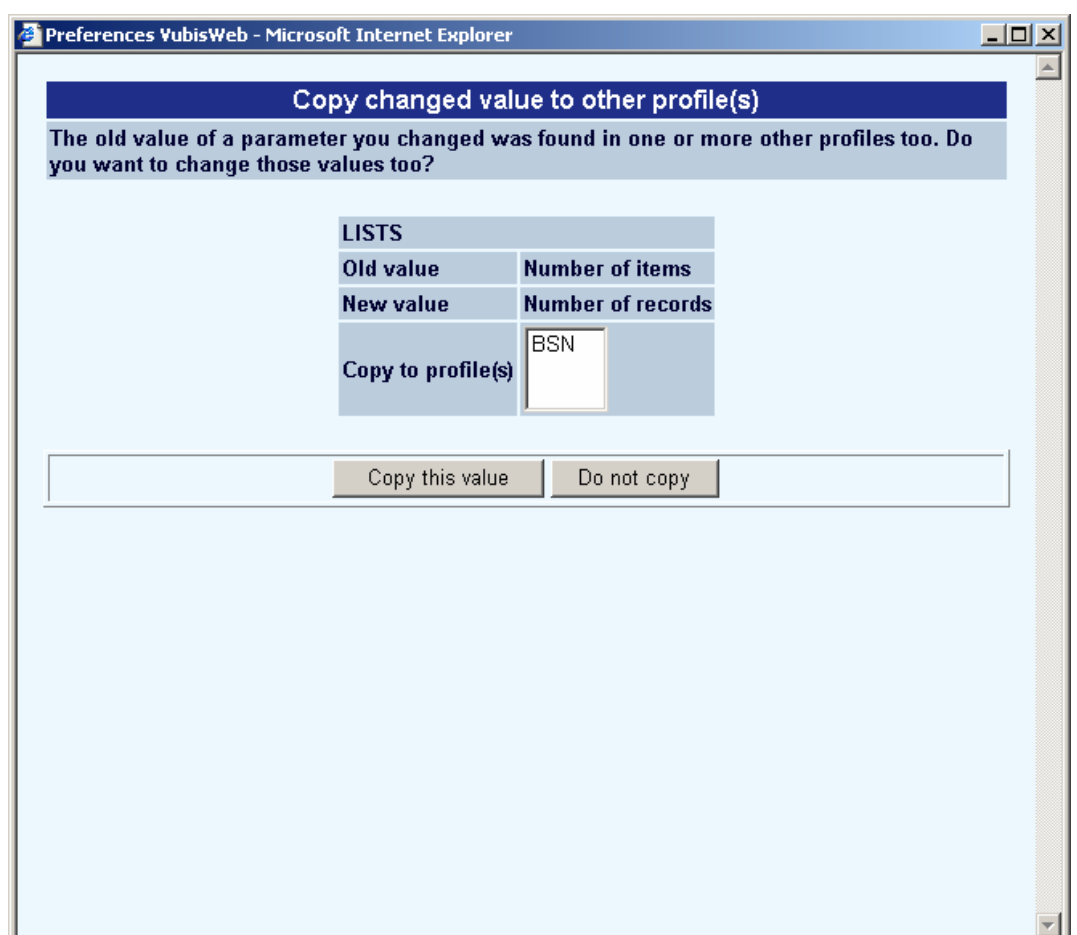

- Select **Copy this value** to apply the changes to one or more profiles
- Select **Do not copy** if you do not want the changes to apply to another profile.

## **3.2 Names above columns**

This option allows you to define the wording of the column headings that appear when your search retrieves more than one record, displayed in a results list.

An example is shown below:

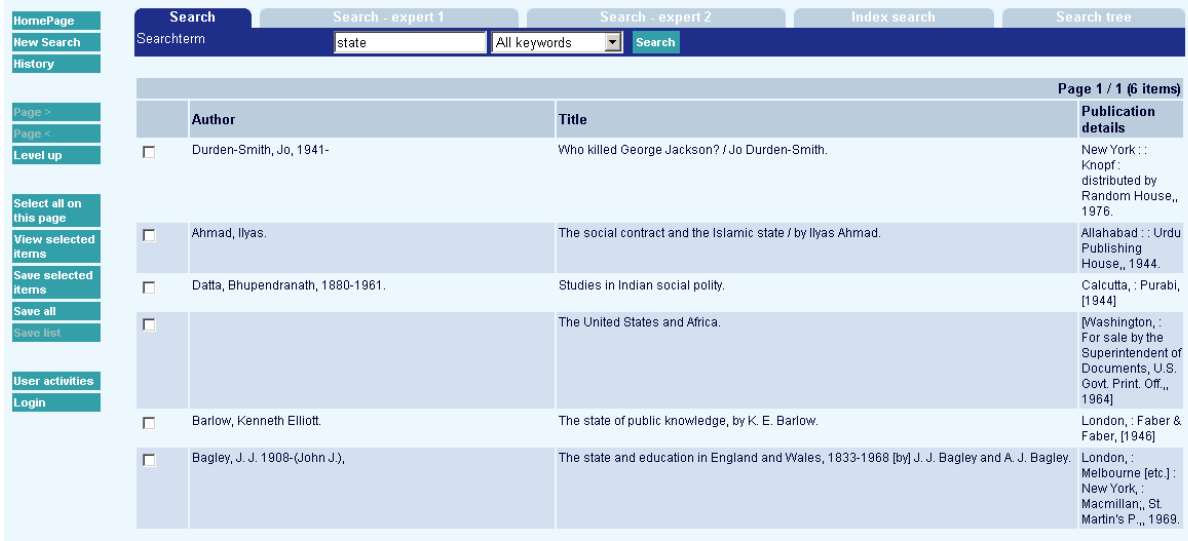

Here, the headings are defined as **Author**, **Title**, and **Publication details**.

The parameters are as seen below:

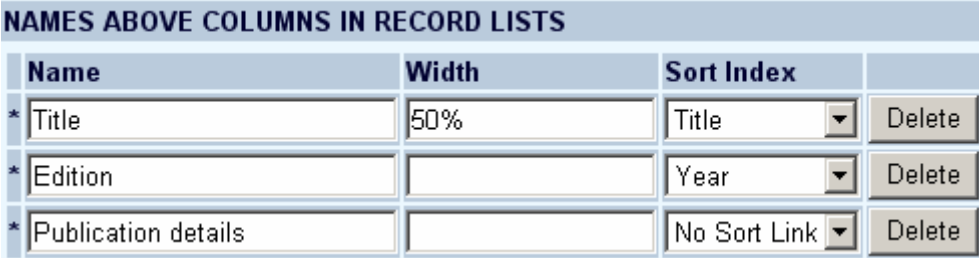

• Use the **Width** box to determine how much space is allocated to each column.

The actual data that is displayed is determined by what is defined in **Templates – Elements**.

You can change the order in which the columns display, and add new columns too.

### **NAMES ABOVE COLUMNS IN RECORD LISTS**

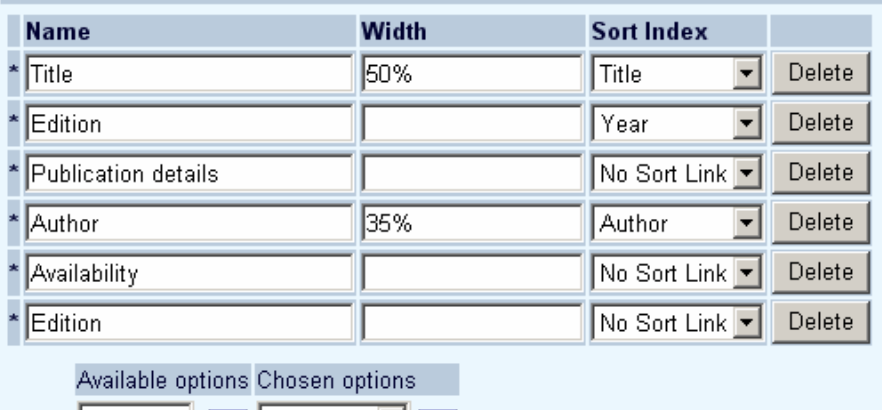

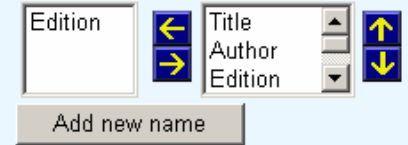

• Click the **Add new name** button

The is **New column name** window is displayed:

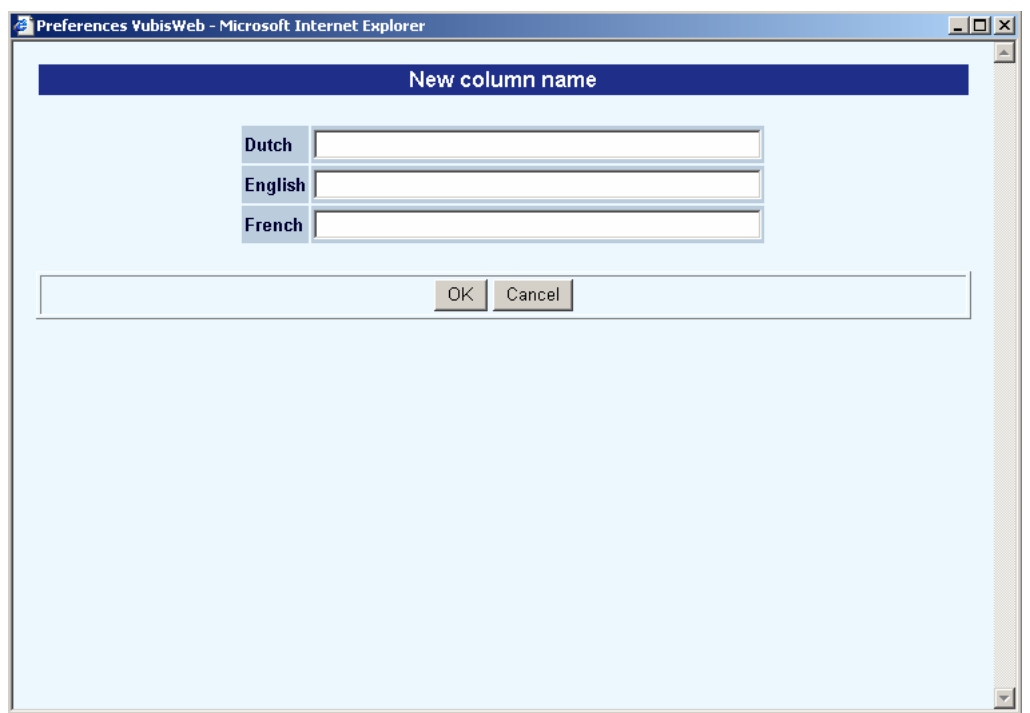

- Enter the wording you want to appear above the column, for each language.
- Click **OK**

The new column is now shown.

- Make sure you change the **Width** fields to take account of the new heading.
- Use the right arrow key **the move the new column heading from Available options** to **Chosen options**
- Use the up and down arrow keys **the line of the state of the determine in what order the headings display.**

## **3.3 Sorting**

The "Names above columns in record lists" has a property "Sort index". This property allows you to define if a column header must be clickable to sort the list and if so, what the sorting index should be. Under default sorting you can determine how the initial display of the result list will be sorted. See the following example:

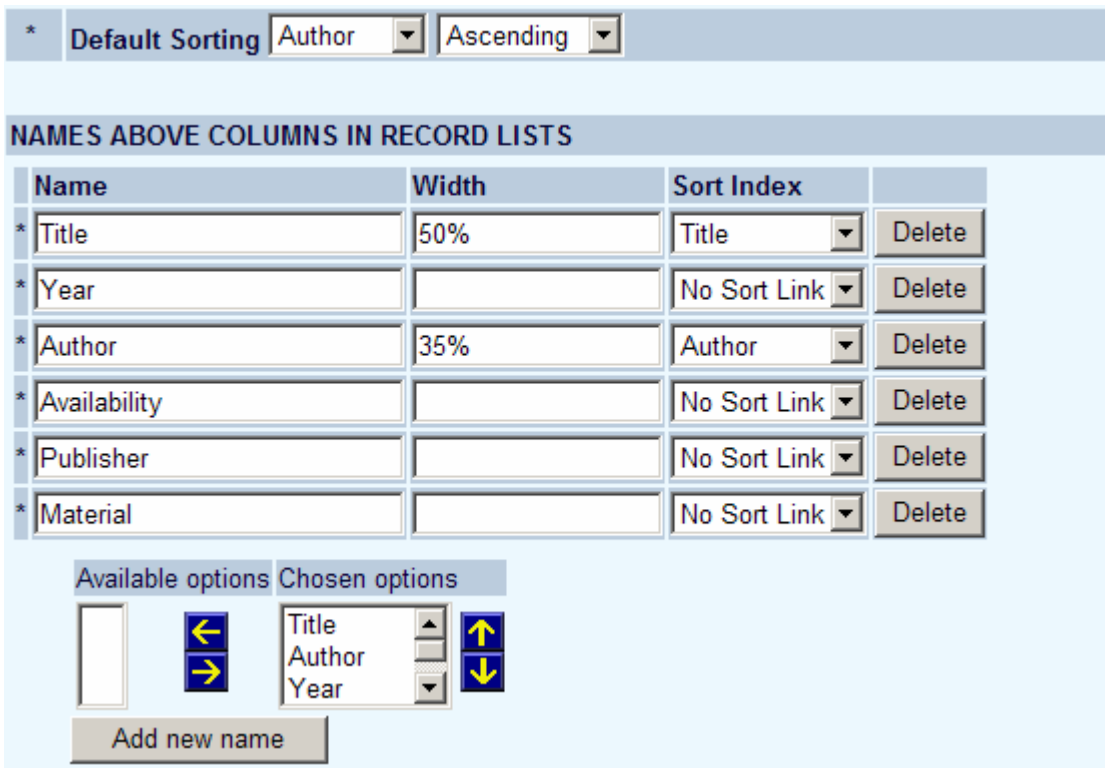

Below is an example of a record list with an alphabetically ordered list and clickable headers for sorting on Title, Author or Edition:

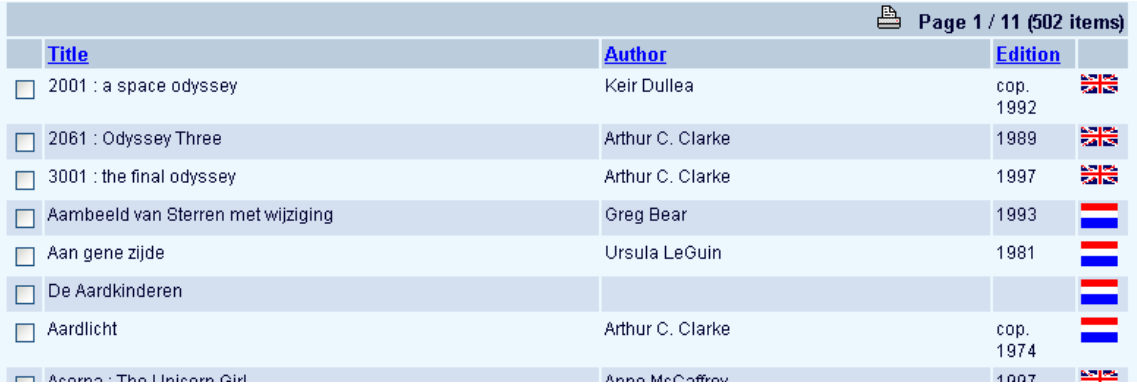

Clicking on the Author header will result in a list sorted on first author, clicking on the "Edition" header (the wording can of course be changed) results in a list sorted on year of publication. The last list is descending so the newest publications are on top. Clicking again on the same header results in a ascending list.

For sorting purposes, information is stored in the bibliographic database, i.e. the title that should be used for sorting, the name of the first author and the year of publication. You can define what exactly should be used as title etc., using the "Element/group profiles" that can be defined in AFO 151- Data dictionary for documents - Indexes – Sorting.

### **Note**

After you changed a profile, the sorting information in the database needs to be rebuilt.

In case you use the alternative display (see below in section 3.4) you have of course no columns headings which to click for sorting. For this option you can set alternative sorting parameters:

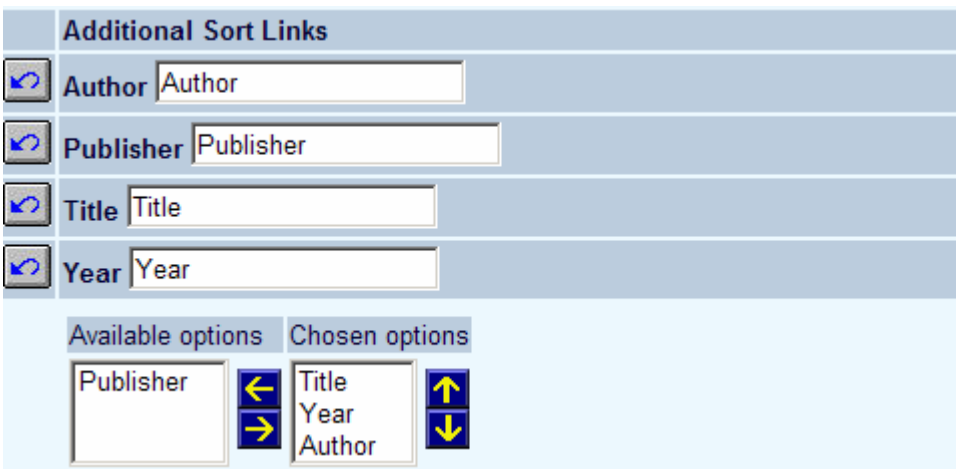

### **Note**

Even if you do not want the headers being displayed, you have to define headers, because the NUMBER of headers determine the number of columns to be displayed

## **3.4 Alternative display**

Not only a column type display is available for result lists, but also a line display. This column looks as follows:

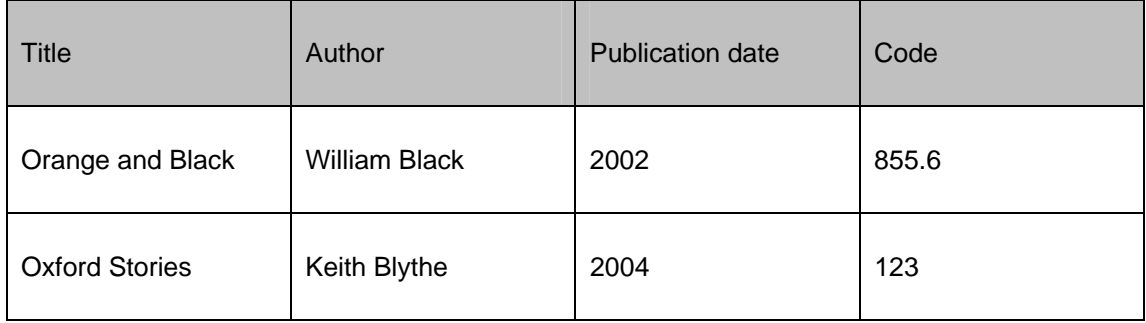

The other option creates the possibility to display the same date as (e.g.):

Orange and Black / William Black (2002)

855.6

Oxford Stories / Keith Blythe (2004)

123

The next screen shot shows an example of such a display.

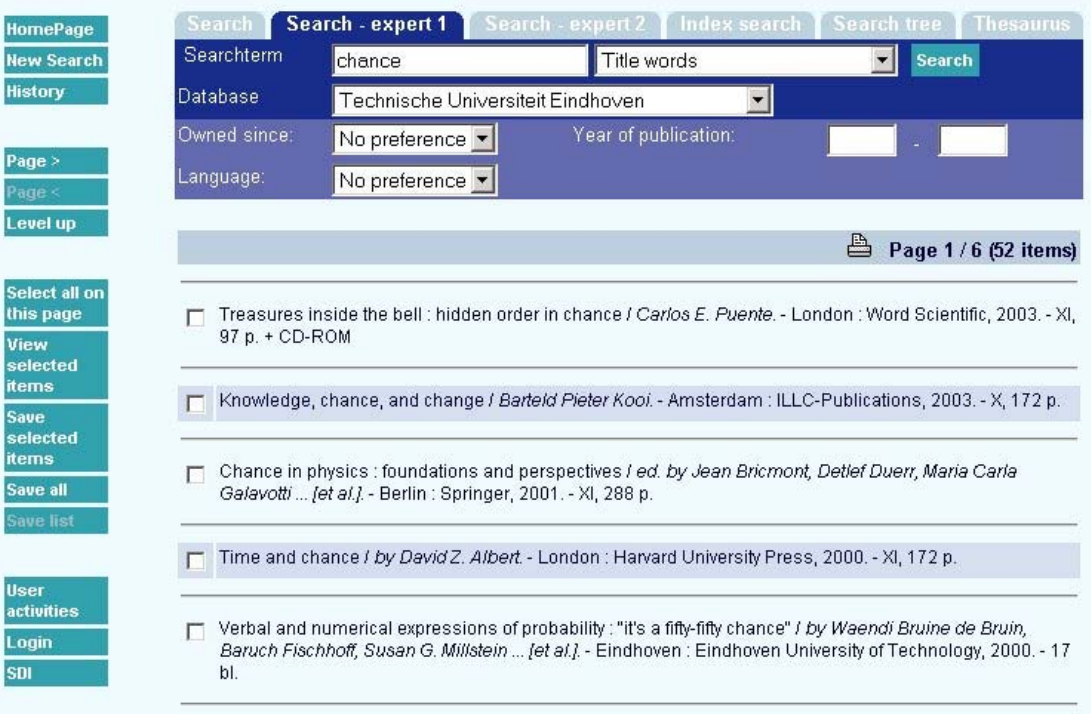

To set these parameters:

- Header above columns must be displayed (Yes or No); this property creates the ability to have a display without column headers
- Characters to be displayed between rows; this creates the ability to separate records ("rows") with e.g. a line (HTML <HR>) or a blank row (HTML < $\overline{B}R$ >).

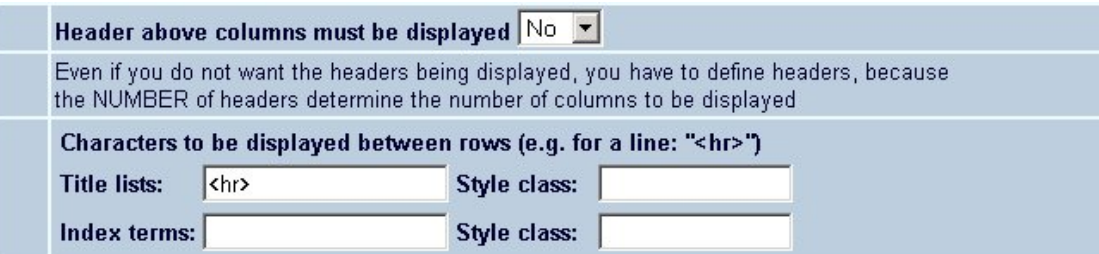

## **3.5 Display of material type**

You can select in the preferences the "Material types" field for display in the record summary lists. The steps to activate the material types display as an extra column in the record summary list are:

Select the "Material Types" field for the current template

- Create a reference list for the material types
- Link the reference list to the "Material Types" field
- Add "Material type" to the "Order of elements by record lists" selection
- Add "Material type" to the columns to be displayed in the record summary list

## **4. Full description**

This option allows you to determine the texts that are displayed for the **Full description** page.

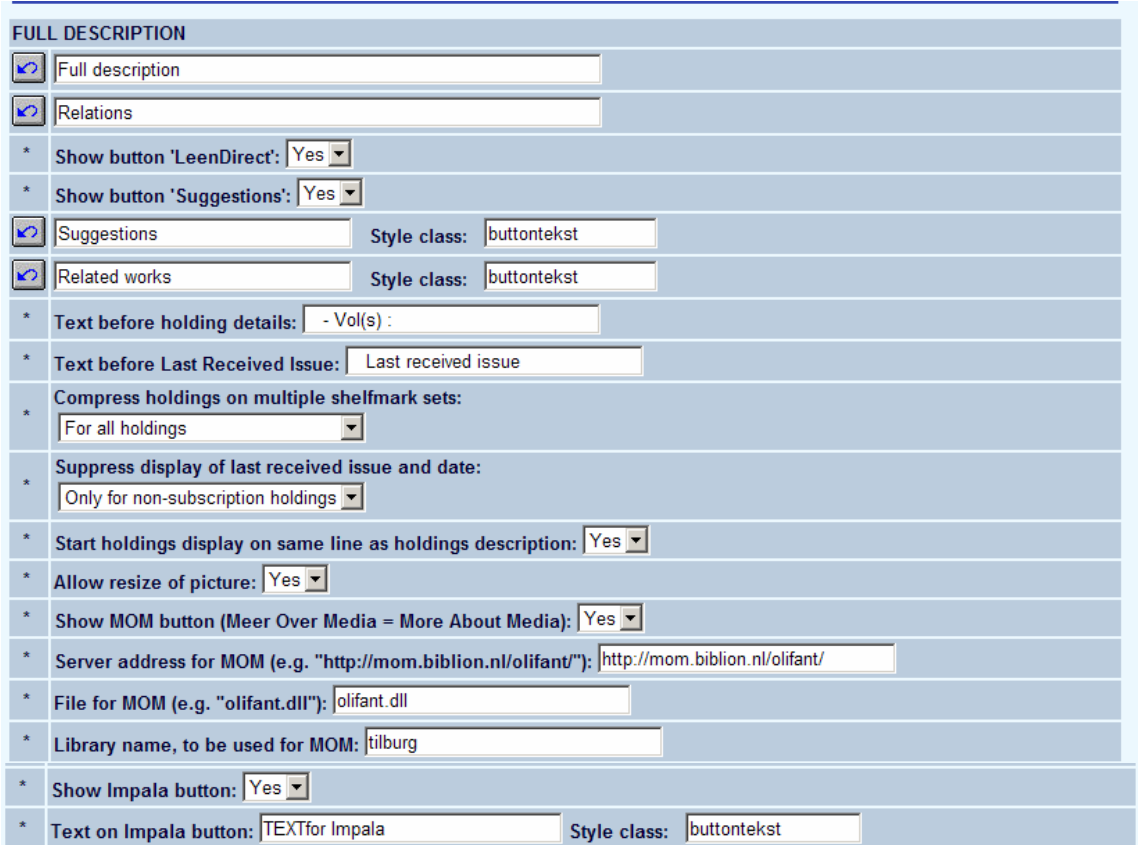

It also allows you to determine whether or not various extra options will be available in the WebOpac:

• Leen direct – related to the special feature that forms a link from a library management system to the online catalogue of the CDR (Centrale Discotheek Rotterdam), which manages a catalogue of some 500.000 LP's and CD's.

- Suggestions via this button the system makes suggestions based on loan data. Below the suggestions a message appears: " People who have borrowed the previous title, have also borrowed the titles in the above list."
- Vlink related to Infor's own open url resolver

The system also supports automatic links to MOM ("More on Media") and Impala (the Flemish ILL system) as a standard feature. These links are based on dynamic URL linking. Note that neither MOM nor Impala will be active automatically. Once activated by Infor, the links will work according to parameters which you can define in this section.

### **Note**

Both MOM and Impala depend on licensing agreements. Infor will have to activate the features on your site before you will be able to use them. If you want to use the LeenDirect option you must contact Infor for information and implementation.

## **4.1 Serials holdings display**

Below is a detailed explanation of the options for the display of serials holdings information.

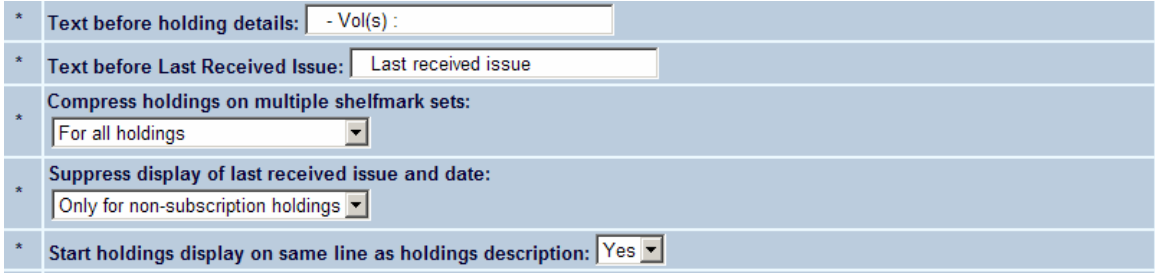

### **Fields on the screen**

**Text before holding details**: use this to define the general label displayed before serials holdings.

**Text before last received issue**: use this to define the label displayed before the last received issue.

**Compress holdings on multiple shelfmark sets**: this field has the following possible values:

- **Never**. The holdings for each shelfmark set display separately. Retrospective holdings statement, autogenerated holdings statement and followup statement display for each shelfmark set.
- **Only for non-subscription holdings**. Volume information for multiple shelfmark sets (that are received outside a serial subscription) will be compressed into one holdings statement. The compressed holdings statement will be automatically generated by the system based on the volumes held by the library. The new holdings statement will also contain any retrospective holdings statement or followup statement that is marked as '*Use for compressed WebOpac display*'. The display for subscriptions is not affected.
- **For all holdings**. Both subscription and non subscription holdings are compressed. The system will automatically generate a compressed holdings statement for display based in the volumes/issues held by the library. The holdings statement will contain any retrospective holdings statement or followup statement that is marked as '*Use for compressed WebOpac display*'.

**Suppress display of last received issue and date**: this field has the following possible values:

- **Never** display the last received issue and date for all multipart and serial holdings
- **Only for non-subscription holdings**. Volume information that is received outside a subscription will not show the last received issue and date.
- **For all holdings**. Last received issue and date is never displayed.

**Start holdings display on same line as holdings description**: this field has the following possible values:

- **No**. Show holdings description and statement on separate lines
- **Yes.** Holdings description is separated from holdings statement by ": ".

### **Examples**

The following is an example of a title that has two subscriptions (represented by Issues) and two other shelfmark sets that represent barcoded issues/volumes (represented by Vols). All of these holdings belong to the same shelfmark.

With all of the options turned off (set to 0), the WebOpac display is as follows:

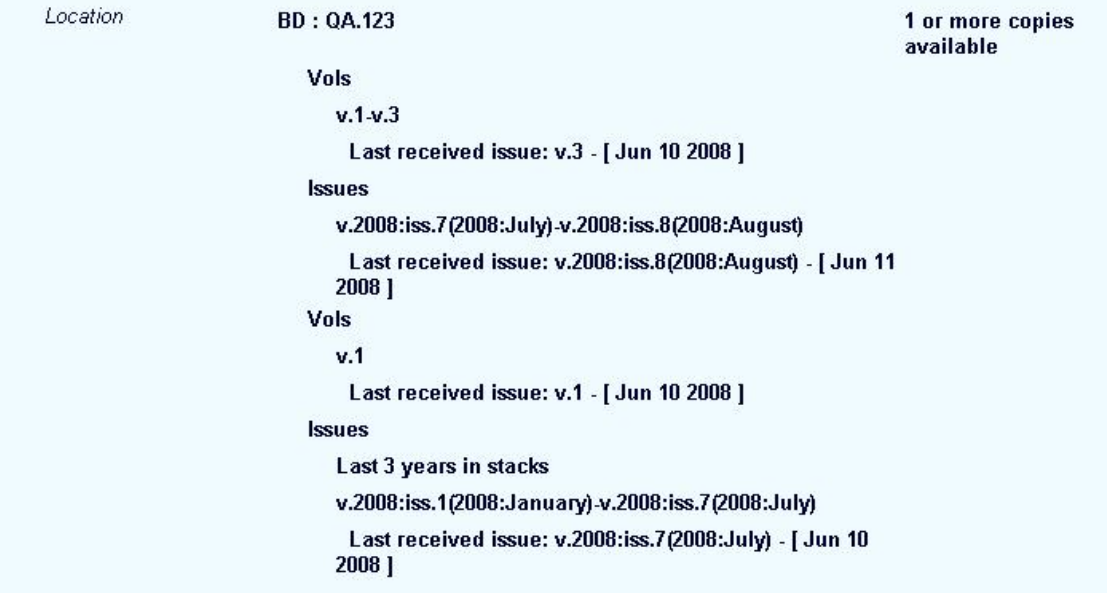

If the **Start holdings display on same line as holdings description** parameter is set to 1 (Yes), the display changes to the following. The holdings statement begins right after the holdings description (i.e. Vols: v.1-v.3).

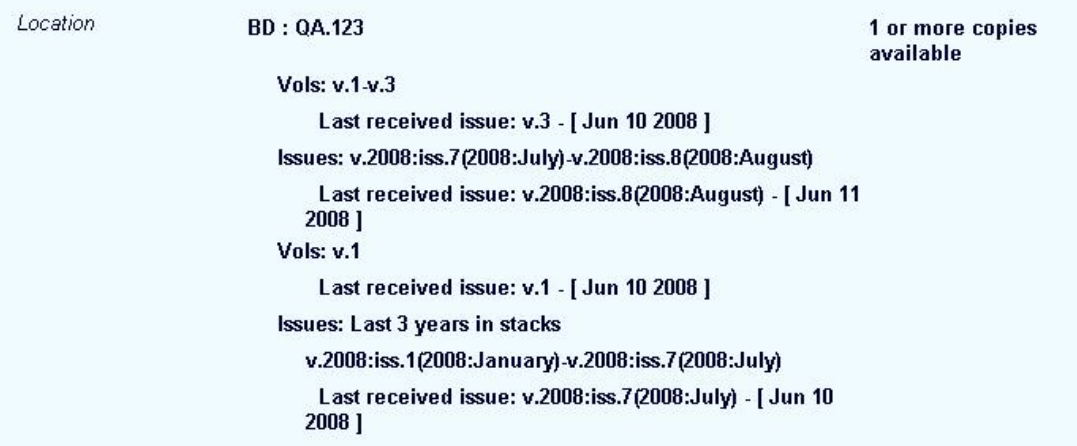

If the **Suppress display of last received issue and date** parameter is set to 1 (for nonsubscription holdings), the display changes. The last received information is no longer displayed for the non-subscription holdings (i.e. Vols).

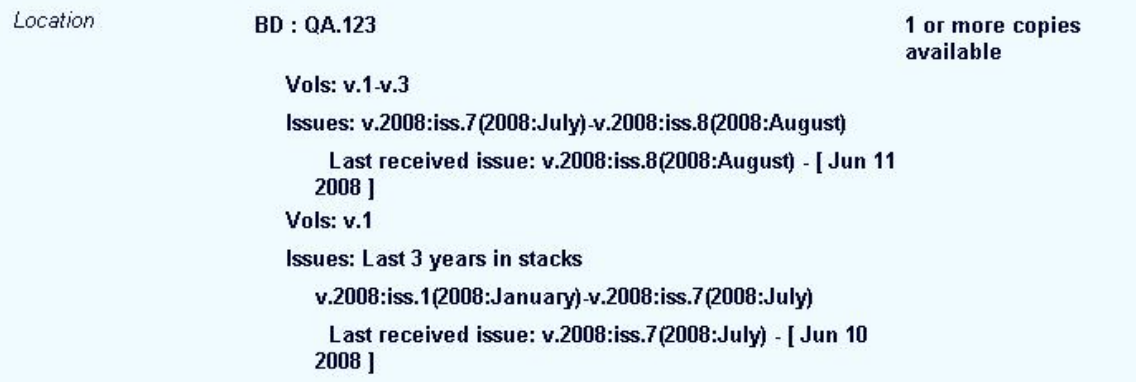

If the **Suppress display of last received issue and date** parameter is set to 2 (all), the display changes. The last received information is no longer displayed for any holdings.

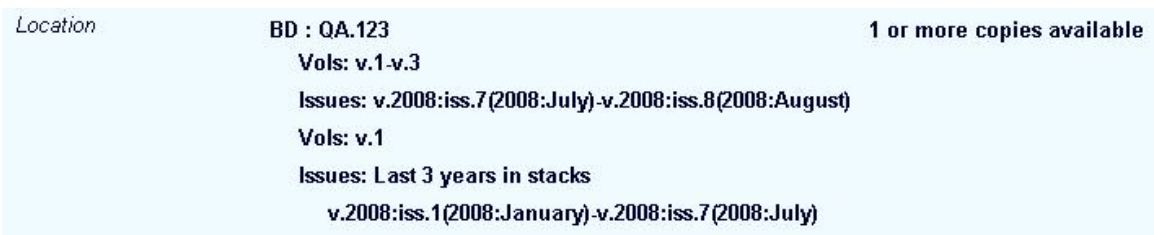

If the **Compress holdings on multiple shelfmark sets** parameter is set to 1 (for nonsubscription holdings), the system will automatically generate a new compressed holdings statement. In this case, there is one shelfmark set containing v.1–v.3 and another containing only v.1. The compressed holdings statement is v.1–v.3.

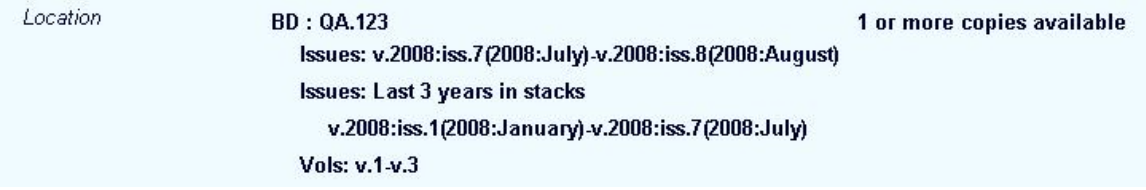

If the **Compress holdings on multiple shelfmark sets** parameter is set to 2 (all), the system will automatically generate new compressed holdings statements for all holdings. In this case, the holdings for the two subscriptions are combined to generate a new holdings statement v.2008:iss.1(2008:January)-v.2008:iss.8(2008:August).

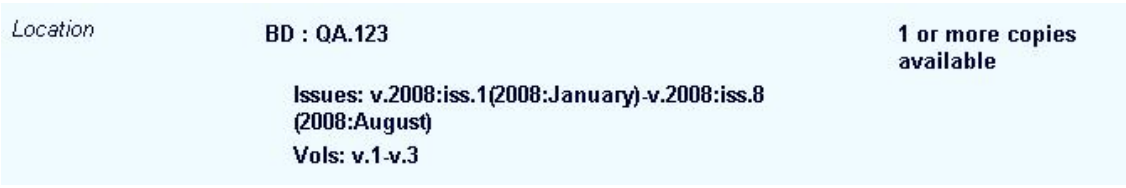

See the help on AFO 321 for more information on the **Use for compressed WebOpac display** field.

## **5. Rate & Review**

The Rate and Review feature gives WebOpac users the possibility to register a rating and a review about works that are available through the local catalogue. Other users can then read these reviews and view the average rating.

"Rate" – The system displays an average rating and shows the number of votes that have been cast. Each user can also rate the work.

"Review" – The system gives the user the possibility to read and define reviews of the work. The system displays the reviews in reverse chronological order (the newest one first). There is no limit on the number of reviews that can be added. Reviews that have been added by staff members precede those defined by customers. Each user can add his own review.

"Anonymous or private sessions" – Through the preferences it is possible to define in which "mode" rate and review will be used. This can be either "anonymous" or "private". In anonymous mode the users can rate and review even if they are not logged in. The library, however, can decide to require personal login before rate and review can be used; if defined as such, the user will have to log in before he can proceed. In anonymous mode a user can rate the same work as often as he wants to; in private mode this is not possible: the system will replace the old rating with the new one.

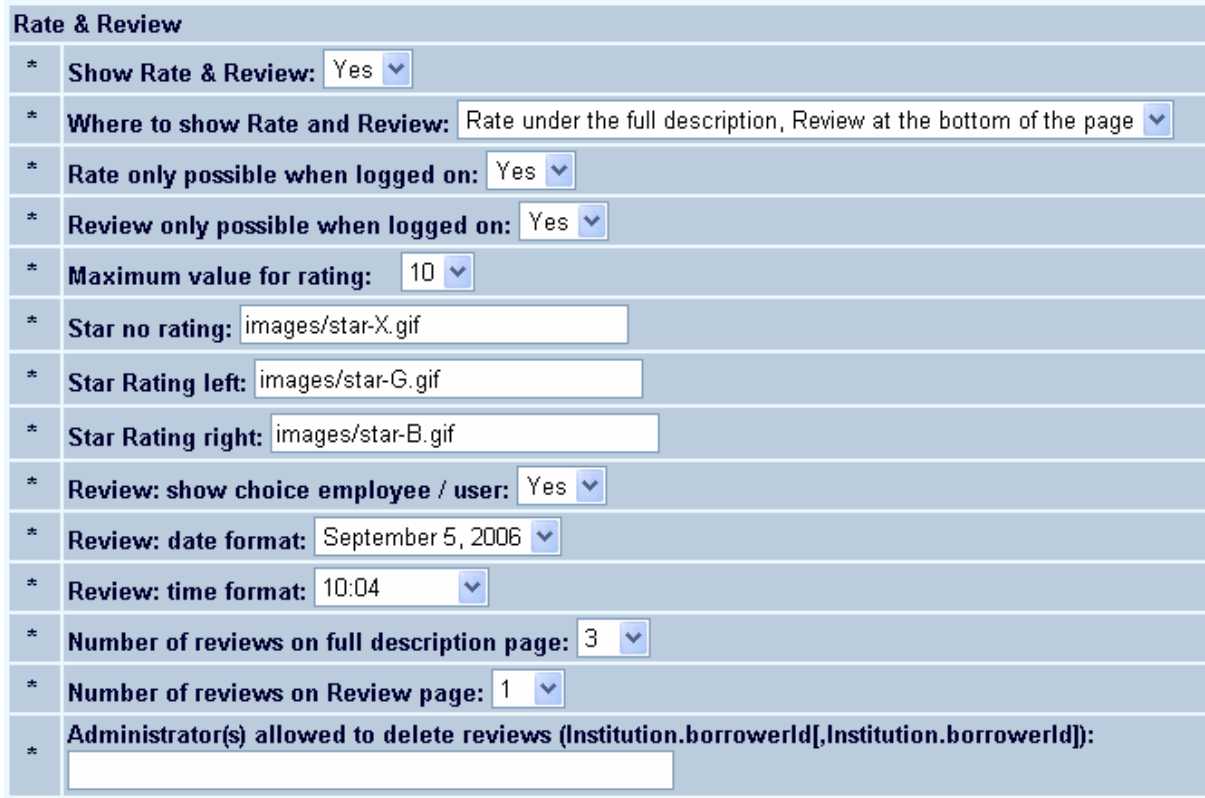

- Show Rate & Review:
	- Select Yes or No to activate or de-activate the Rate & Review option.
- Where to show Rate and Review:
	- Select where to show the Rate information and where to show the Review information.
- Rate only possible when logged on:
	- Select whether or not a borrower must be logged in to perform the Rate function (this is the star rating system).
	- If set to Yes, the borrower must be logged in  $-$  the system will then track their changes. For example, if Jane logged in the first time and set a title to a 5 out of 10 and came back a week later and set that same title to 8 out of 10 and hers was the only rate, the new rate information would be 8 out of 10, not an average of 5 and 8 as the system remembers who provided the rating information.
	- If set to No, anyone can provide rating information and the system will track each vote as a unique vote – this means that anyone can go back to the same title and create false information by entering more than one vote.
- Review only possible when logged on:
	- Select whether or not a borrower must be logged in to perform the Review function (this is the textual review of an item).
	- If set to Yes, the borrower must be logged in. The system will attach the borrower's name (as it appears in their borrower record) to the review and that name will display in the WebOpac. This provides accountability to the review information.
	- If set to No, anyone can provide review information and the system will not require a real name to be entered and anyone can submit review information.

#### **Note**

It is not possible to edit your name when logged in to add a review.

- Maximum value for rating
	- It is possible to give not only a rating from 1-10, but you can configure the system so that a rating from 1-5 can be given. You can switch between the two any time.
- Star no rating:
	- The path to the image that will be displayed if the item has no rating.
- Star rating left:
	- The path to the image that will display the rating of the item.
- Star rating right:
	- The path to the image that will display to the right of the rating.
- Review: show choice employee/user:
	- Set whether the borrower entering the information for the review has a choice of employee or user.
	- If set to No, the system defaults to "user".
- Review: date format:
	- Set the format of the date to be displayed with the review.
- Review: time format:
	- Set the format of the time to be displayed with the review.
- Number of reviews on full description page:
	- Set the number of reviews to display on the full description page.
- Number of reviews on review page:
	- Set the number of reviews to display on the review page.
- Administrator(s) allowed to delete reviews
	- It is possible to define one or more administrators who have the authority to edit or delete all reviews.

### **Note**

It is also possible for the borrower to edit and delete reviews. If the borrower id of the person who added the review is known and the same borrower is logged on again, he has the option to edit or delete his own review.

In the next section you can define the various texts that go with Rate & Review:

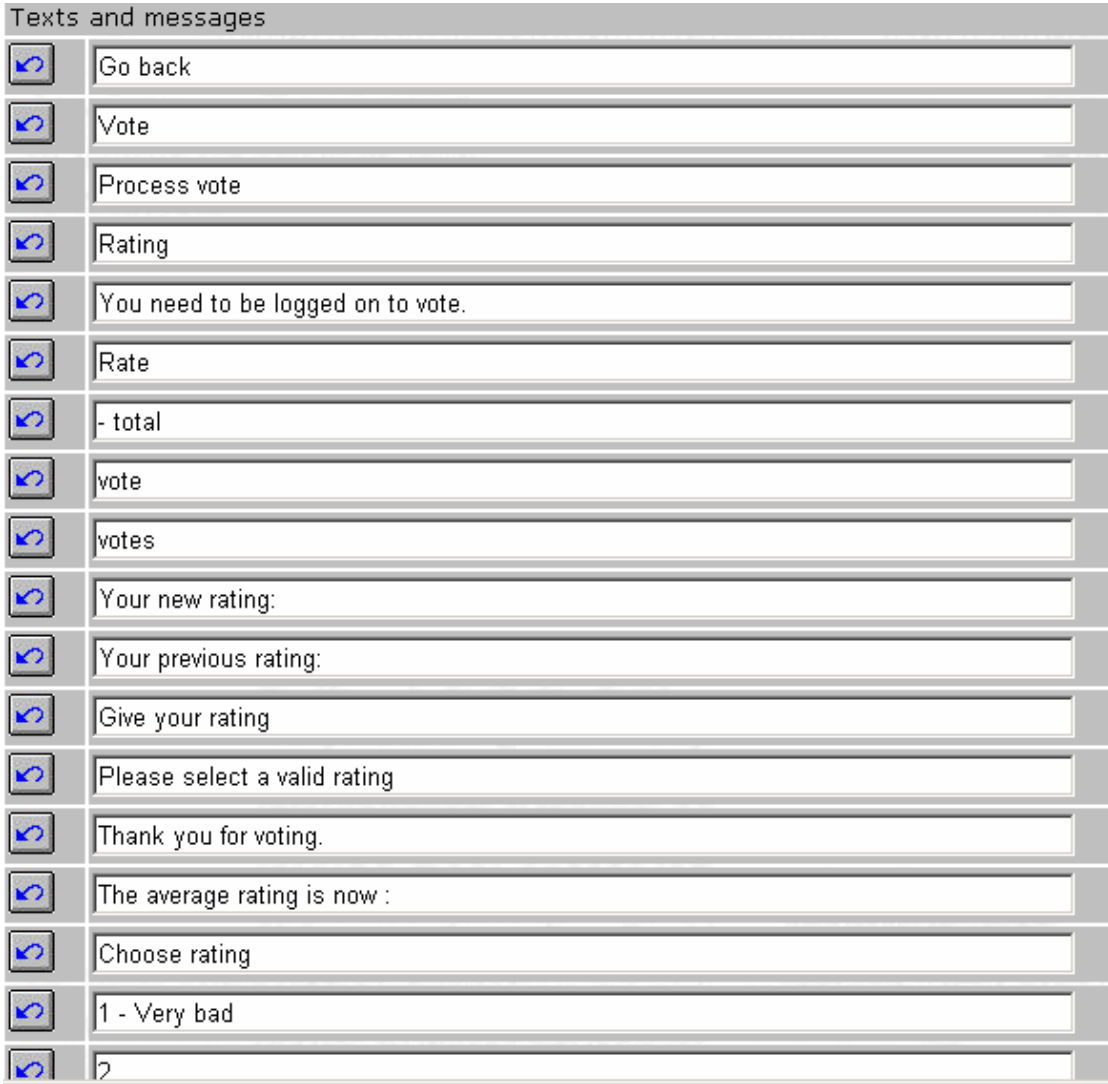

# **6. Citations**

This section allows you to specify whether or not citations (for received issues of serials subscriptions) must be displayed:

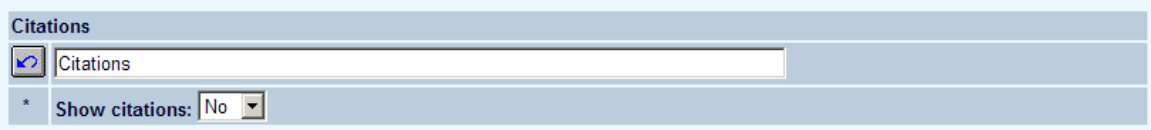

When the option is OFF, the WebOpac dipslay will look like this:

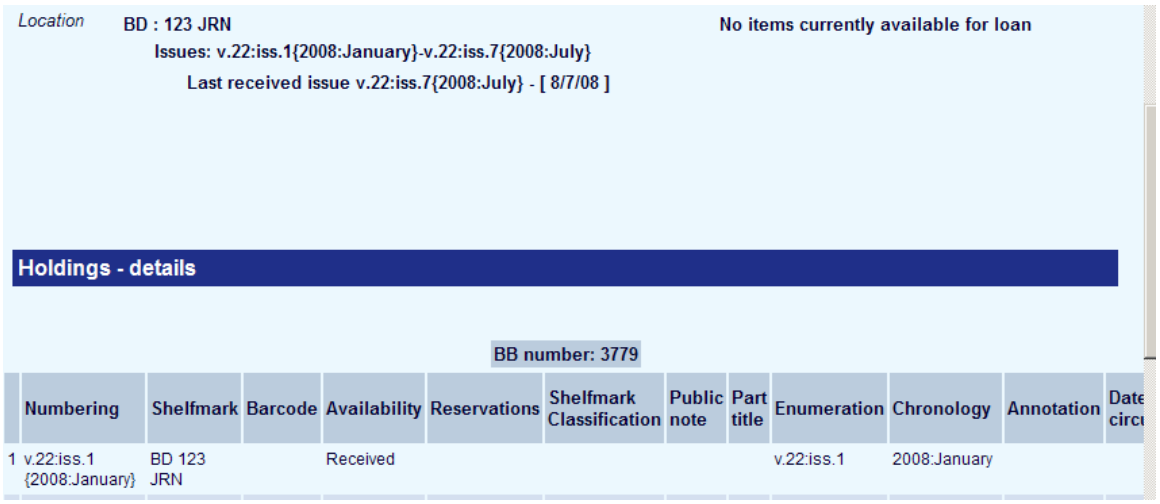

When the option is ON, the WebOpac dipslay will look like this:

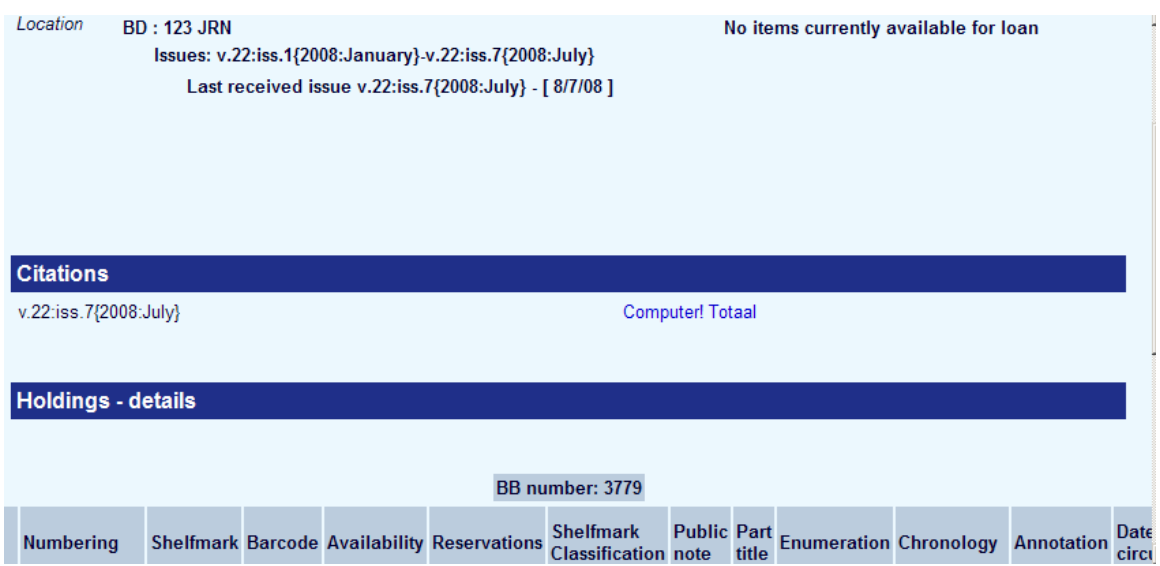

# **7. Holdings**

This section allows you to determine how holdings are displayed.

- Select the columns that you want to display, by moving them from **Available options** to **Chosen options**.
- Determine how the columns display by defining the width assigned to each column
- Determine the order of the columns displayed.

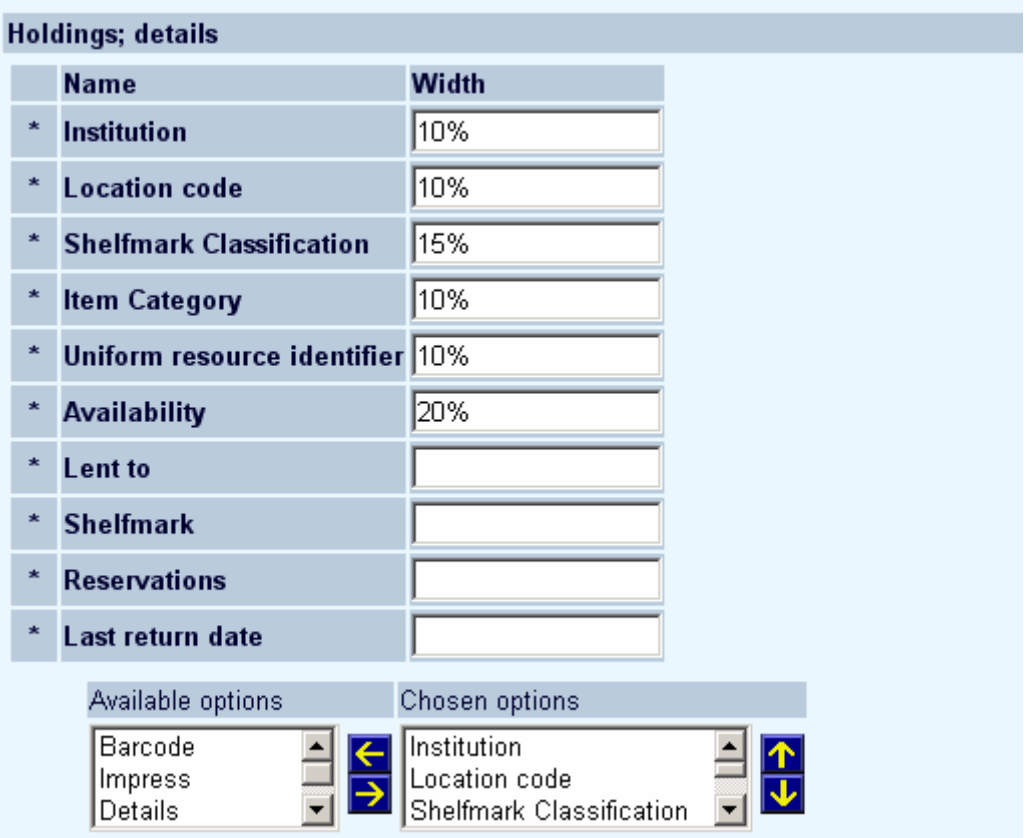

### **Please note**

In the Holding Display the following fields will be included only for multivolumes, they will not be included for monographs:

-Shelfmark set

-Numbering

-Chronology

-Enumeration

-PartTitle

-Annotation

So one can define these fields as part of the holdings details but they are only displayed for the correct record type and are suppressed when monographs are displayed in detail.

- Determine how availability is displayed:
	- together with full description
	- with a popup button for each location in the holdings display
	- with a popup button for all locations at the bottom of the full description
- Define a title for the window, in case you choose to display the availability in a pop-up screen.
- Whether or not to show the record number in the title bar of the pop-up screen.
- Whether the acquisition status must be shown:
	- if the option is activated, the acquisition status will be displayed, even if there are items linked to the record;
	- if the option is de-activated, the acquisition status will *only* be displayed if there are *no* items for the record.

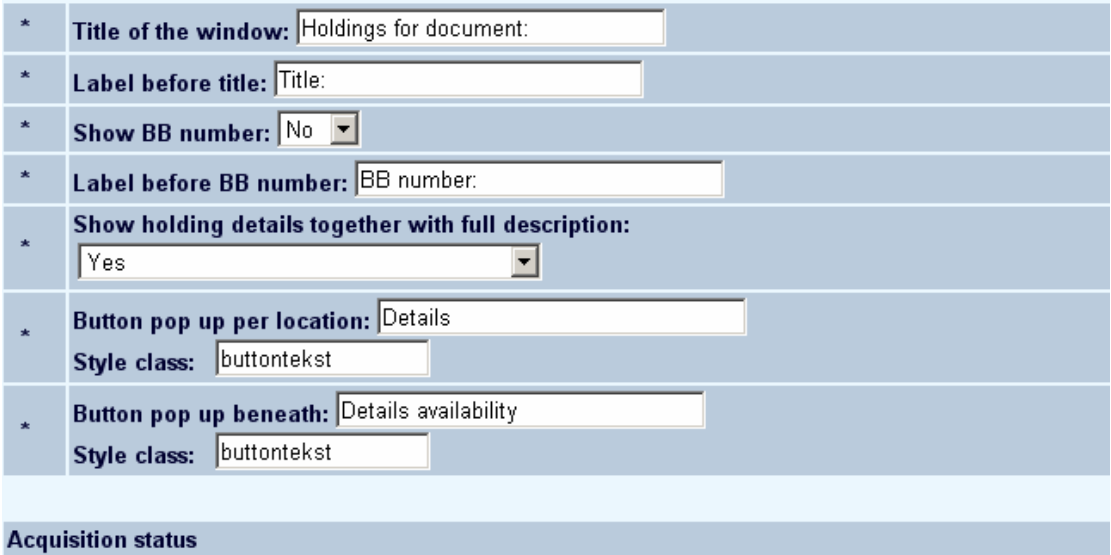

 $\nabla$  Show acquisition status even if shelfmarks exist

- You can determine whether holdings at certain locations appear first, at the top of the list.
- Determine how shelfmarks are sorted:
	- Automatic (alphabetical); show all locations
	- Automatic (alphabetical); but do not show selected locations
	- Automatic (alphabetical); but ONLY show selected locations
	- Show ONLY selected locations in specified order
- Determine whether or not to show details of volume holdings for journals for certain locations.

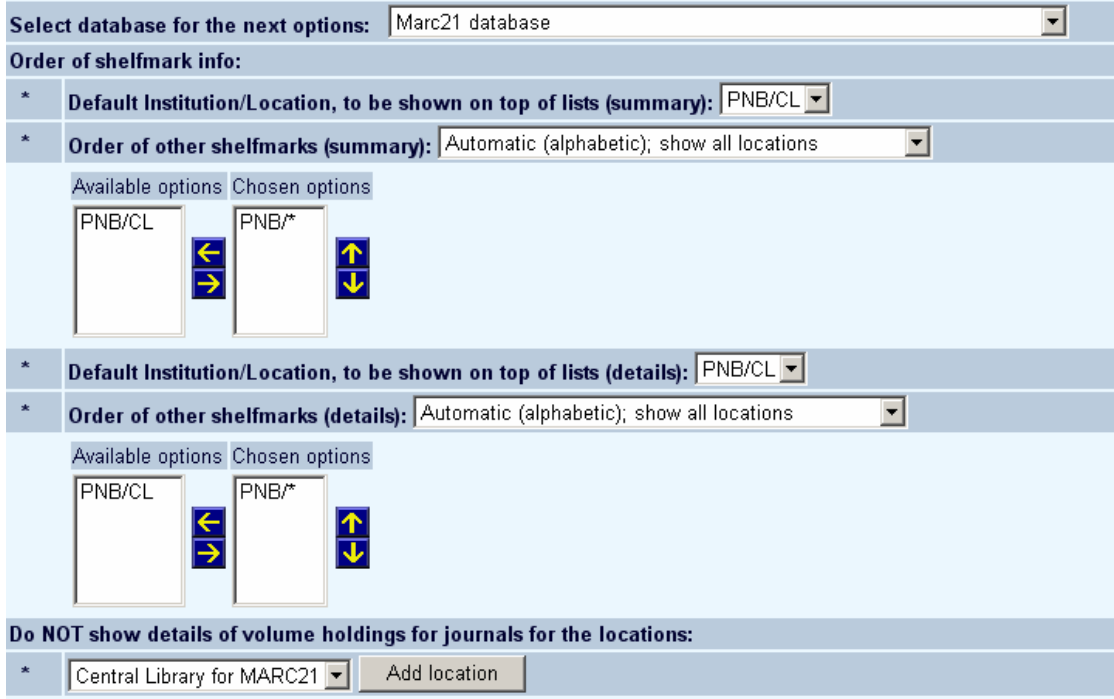

### **Note**

These last parameters are database specific.

# **8. History**

During a session in the Web OPAC, the request and the results of a search are held in a chronological table. The user can see this table when clicking on the **History** button.

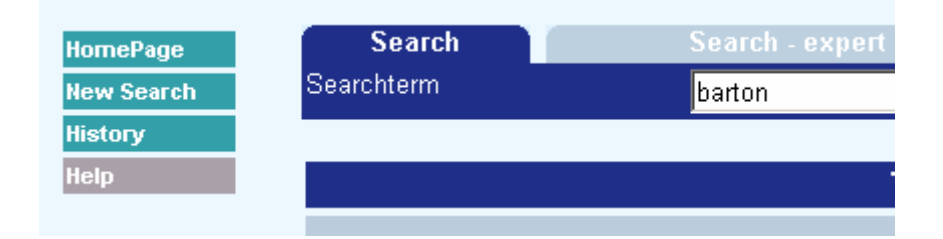

An example of a History table is shown below:

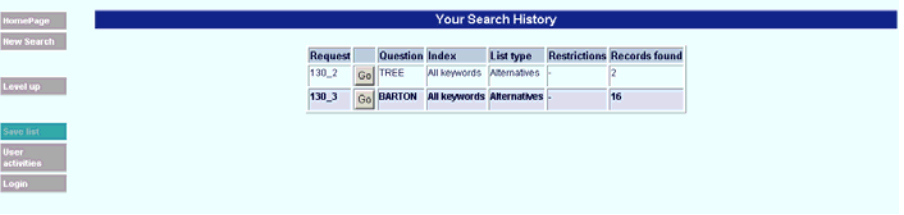

The table displays the search term used, what index was used to search, whether alternatives were displayed when no results were found, and the number of records retrieved.

### **Note**

The numbering of the result sets is not sequential. This is because these identifiers are internal identifiers for a result set.

When the option to search mutiple databases is activated, you will see multiple result sets for teh same search.

In this section you can define the text related to the History screen:

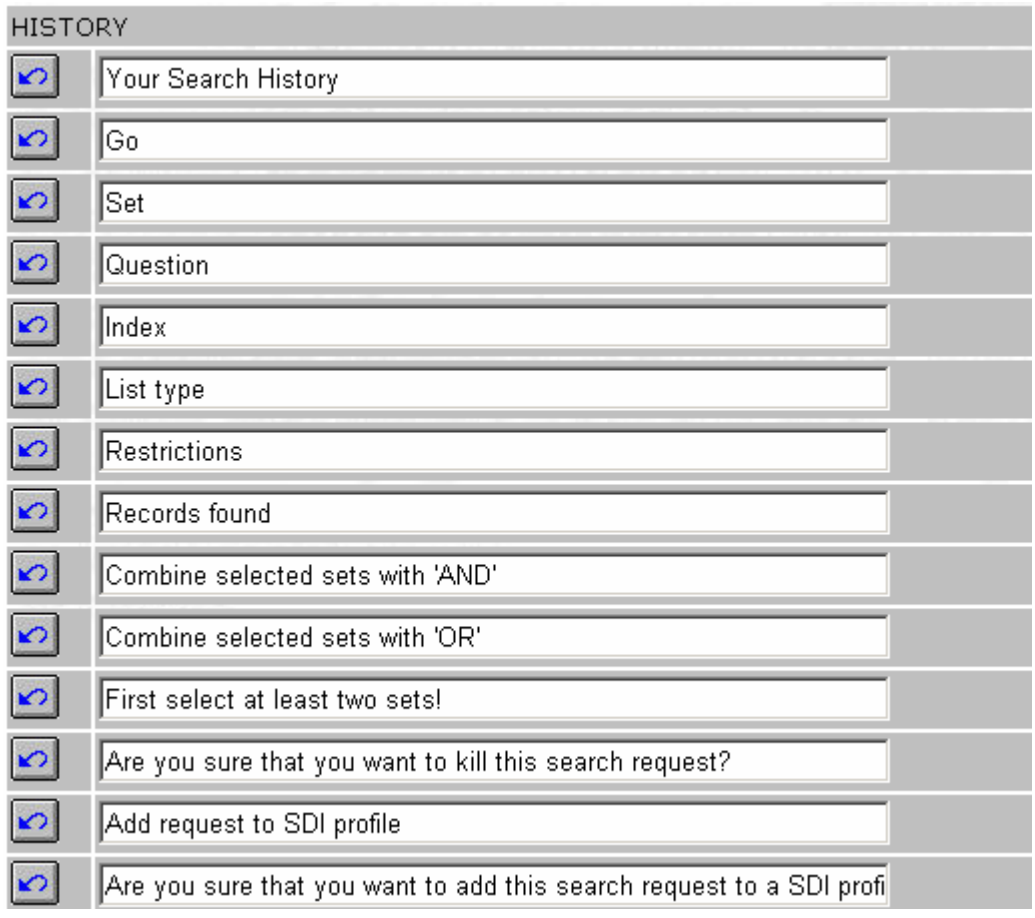

# **9. Restriction text**

Use this option to specify the text that appears as a default (no restriction chosen) in the restriction boxes of the search screen:

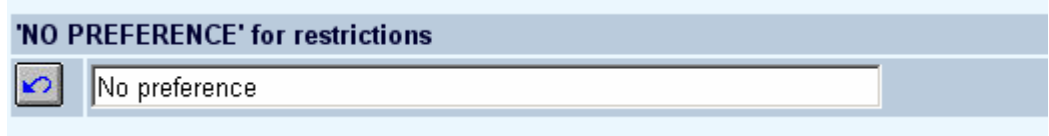

## **10. Header and footer**

This section allows you to define what appears at the head and foot of a page. You can define logos, text, html or a combination thereof.

Head:

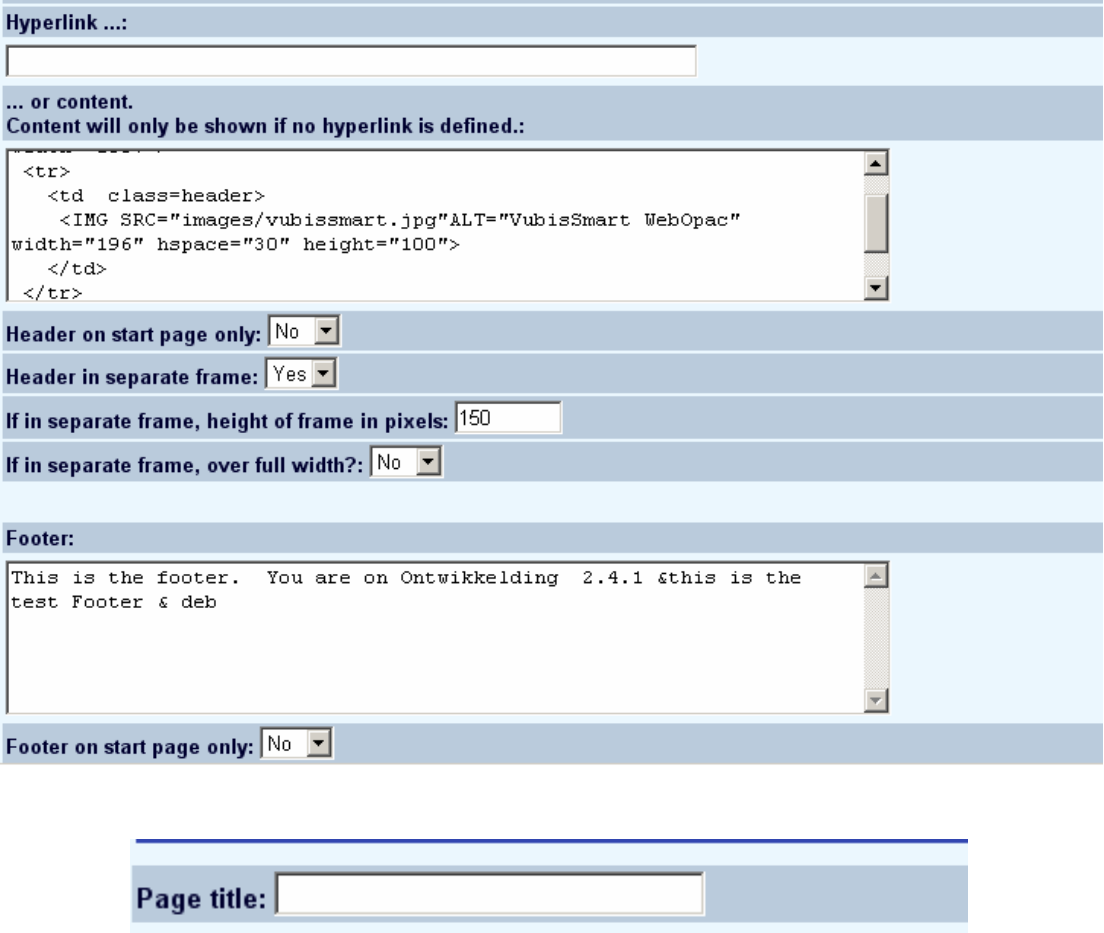

- You can define whether the header consists of a hyperlink to a HTML page or text. The text however can also contain HTML.
- You can define whether the header and footer are shown on the first page only.
- If the header is defined in a separate frame then you can define the size of the frame.
- You can define the title of the page (as it appears in the title bar of a browser).

# **11. Authority list indexes**

It's possible to define bibliographic indexes which contain only data from (sub)tags which point to authority lists. These type of indexes are called: "Authority List indexes". An example of such an index is the 'Material type' index for the Smart format which contains only the 200/\$b tag.

**Note** 

The system files the code from the authority list in the index (e.g. 1 or "dut").

If an end-user selects an Authority List index in the WebOpac by selecting it from the available indexes, the system will automatically show a pop-up screen containing an alphabetical list of all available terms in that index. All the user has to do is to click on a term in the list to 'copy' it back to the search screen, and then he can launch the Search.

In this section you can define the text related to the Authority List screen as well as the size of the pop-up screen:

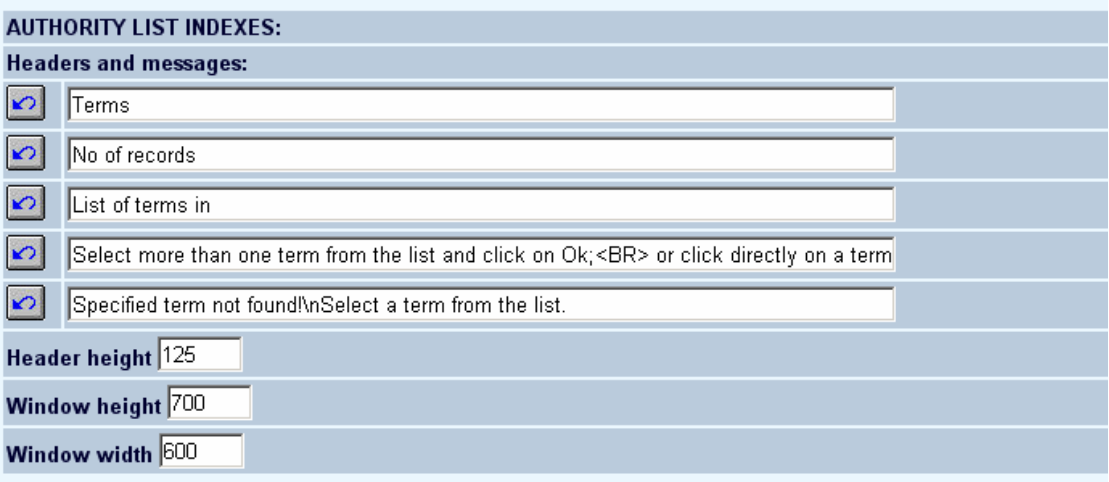

## **12. SDI and profiles**

This section determines the texts that are used for SDI configuration pages:

### **SDI AND PROFILES**

## Texts on configuration nage

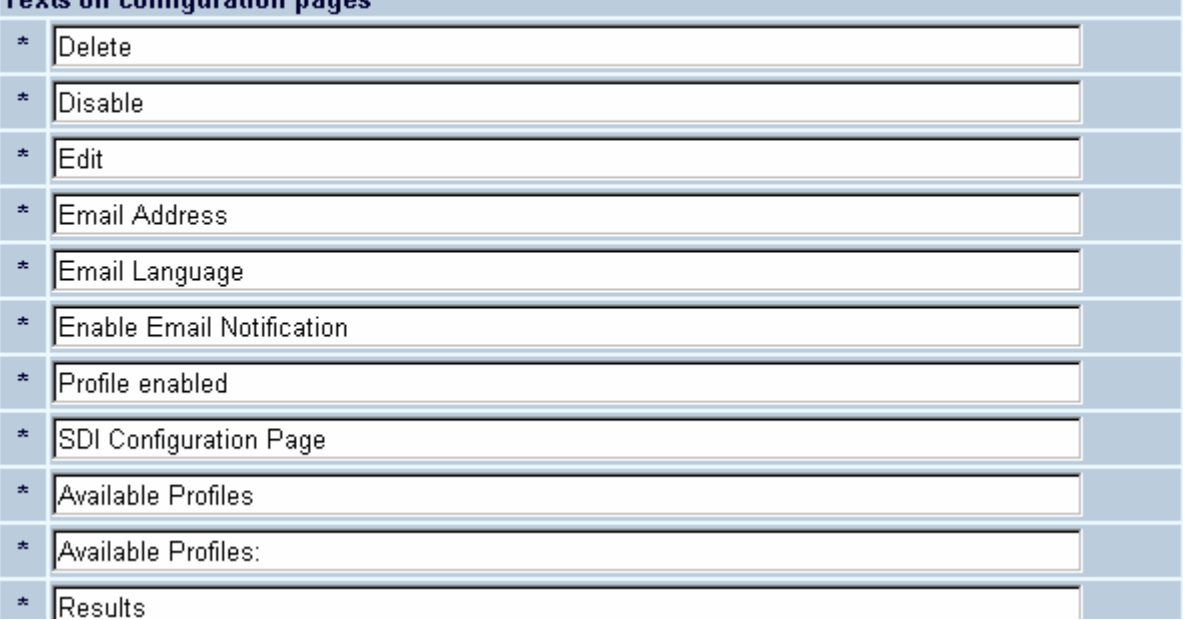

As well as the messages for SDI:

## **Messages**

- \* Do you want to delete this profile?
- \* Do you want to delete this query?
- \* You are not allowed to use SDI
- $\star$ There is no appropriate search in your search history to create a new query from.

# **13. Explanation of formats and tables**

The WebOpac supports special features for the visually impaired and blind. With this option you can provide explanatory texts for each of the frames in the WebOpac:

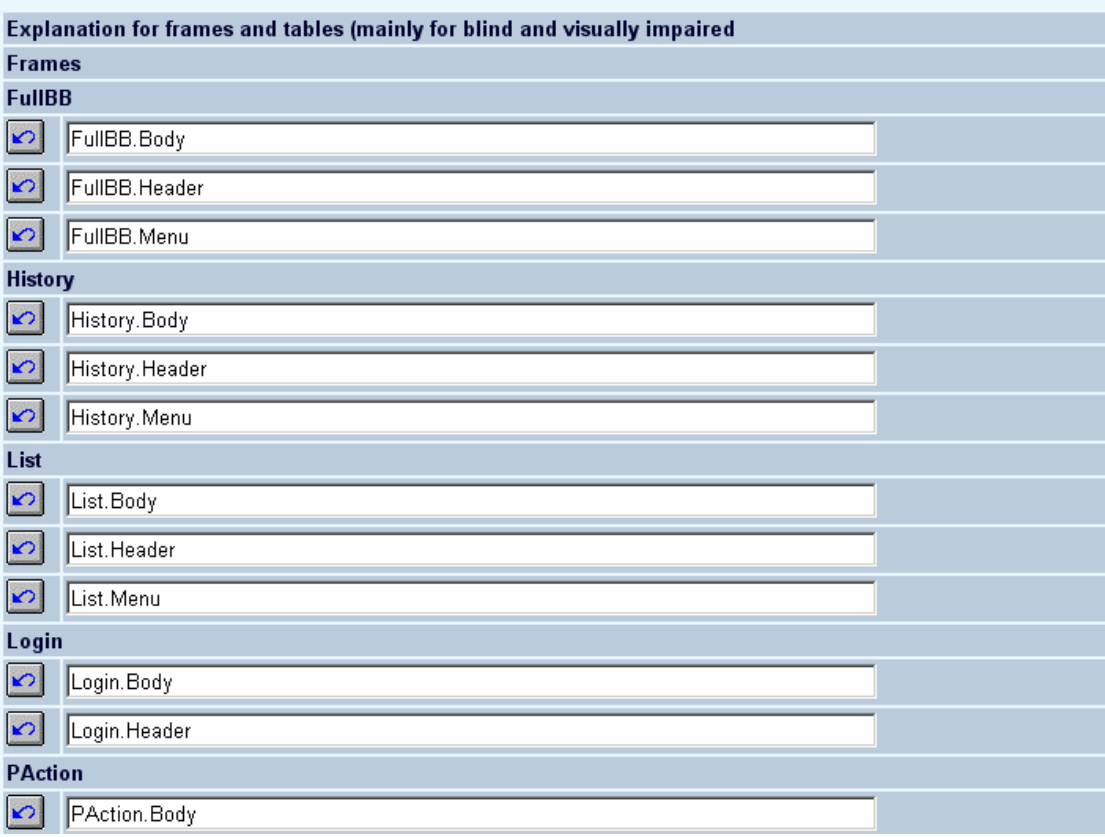

• Amend the texts as required.

## • **Document control - Change History**

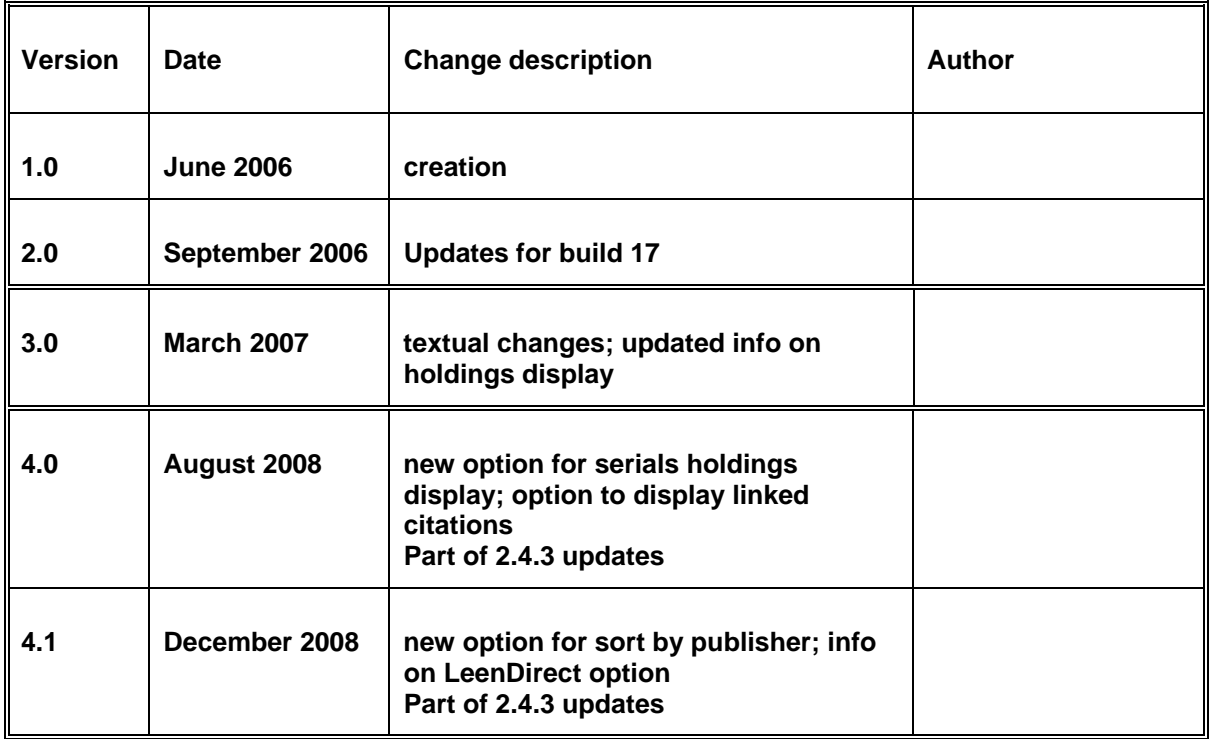